**Sport e salute S.p.A. Direzione Acquisti**

**SPORT E SALUTE S.P.A. Largo Lauro De Bosis n° 15, 00135 Roma**

**Portale fornitori Sport e salute S.p.A.**

**Istruzioni operative per la presentazione telematica della risposta alla RDI on line**

# **Sommario**

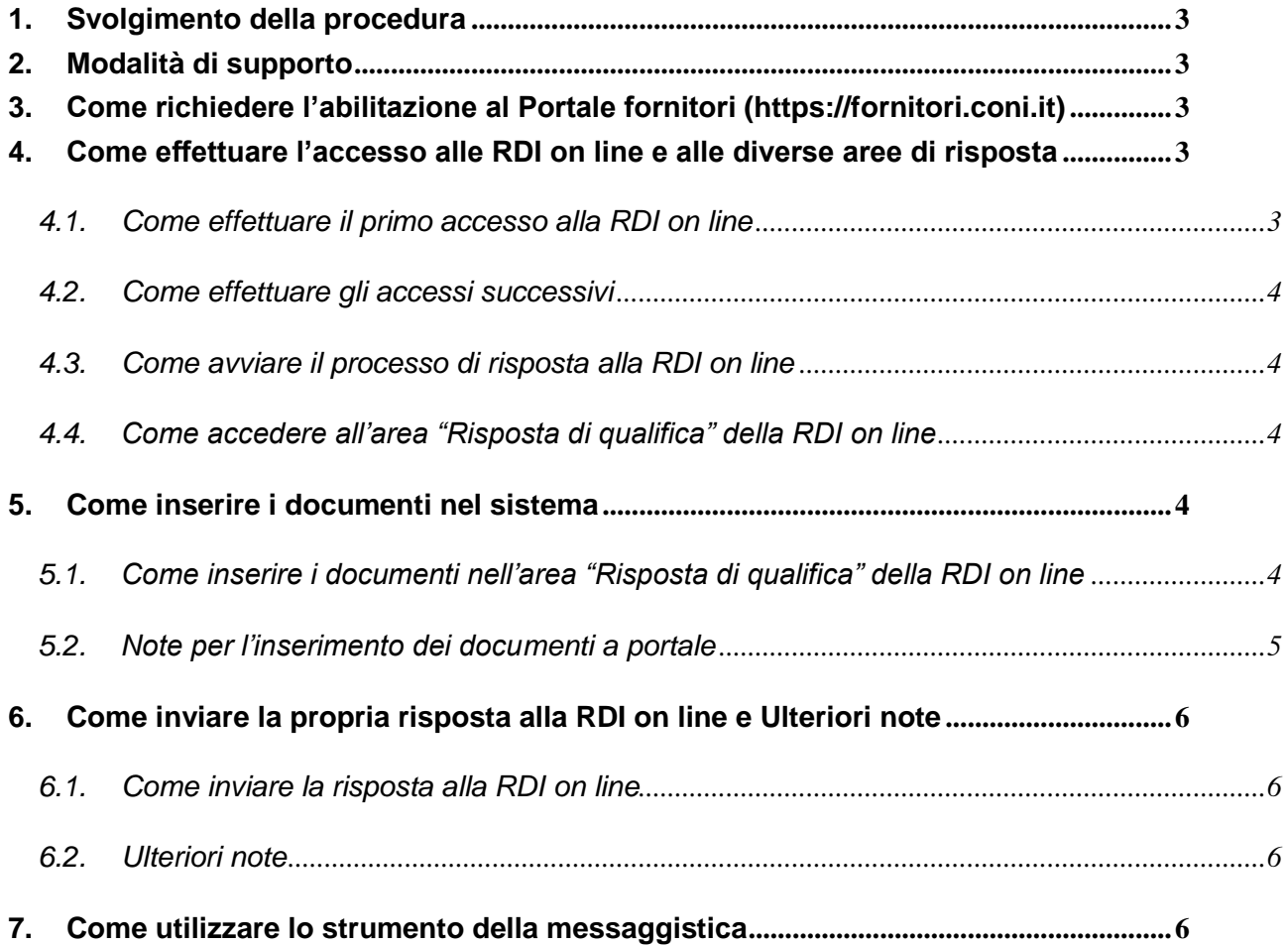

## <span id="page-2-0"></span>**1. Svolgimento della procedura**

Per rispondere alla RDI on line è necessario:

a) richiedere preliminarmente l'abilitazione al Portale fornitori **[\(https://fornitori.coni.it\)](https://fornitori.coni.it/)**  seguendo le indicazioni riportate al paragrafo 3.

L'Impresa che fosse eventualmente già abilitata al Portale fornitori non dovrà richiedere una nuova abilitazione fatta salva la facoltà di contattare il Servizio Assistenza Fornitori (ai recapiti indicati al paragrafo 2) per comunicare eventuali modifiche nei dati di registrazione ovvero in caso di smarrimento dei codici di accesso (User ID e Password);

- b) accedere al Portale fornitori;
- c) effettuare il primo accesso alla RDI on line seguendo le indicazioni riportate al paragrafo 4.1;
- d) avviare il processo di risposta alla RDI on line seguendo le indicazioni riportate al paragrafo 4.3;
- e) accedere all'area "Risposta di qualifica" della RDI on line, seguendo le indicazioni riportate al paragrafo 4.4, e inserire, seguendo le indicazioni riportate al paragrafo 5.1, la documentazione elencata al paragrafo 7 dell'Avviso di indagine di mercato;
- f) inviare la risposta alla RDI on line seguendo le indicazioni riportate al paragrafo 6.

#### **Eventuali richieste di chiarimento potranno essere inviate utilizzando lo strumento della messaggistica della RDI on line seguendo le indicazioni riportate al paragrafo 7.**

#### <span id="page-2-1"></span>**2. Modalità di supporto**

Per qualunque necessità di supporto in merito all'utilizzo del portale è necessario contattare il Servizio Assistenza Fornitori al numero +39 02 266002616 dal Lunedì al Venerdì dalle ore 9:00 alle ore 18:00 ovvero inviare una mail a supportoconi@bravosolution.com (segnalando oggetto della procedura, problematica emersa e propri recapiti telefonici).

#### <span id="page-2-2"></span>**3. Come richiedere l'abilitazione al Portale fornitori [\(https://fornitori.coni.it\)](https://fornitori.coni.it/)**

Per richiedere l'abilitazione al Portale fornitori è necessario seguire le istruzioni riportate nel documento "Guida all'abilitazione" disponibile per il download nella home page del Portale stesso.

La procedura di abilitazione si intenderà completata con l'attivazione, da parte del Servizio Assistenza Fornitori, della User ID e della Password.

In caso di mancata risposta, decorse 24 ore dal completamento della richiesta di abilitazione, è necessario contattare il Servizio Assistenza ai recapiti sopra indicati.

Si rende noto che il servizio di registrazione, formazione e supporto fornito dal Servizio Assistenza è completamente gratuito.

#### <span id="page-2-3"></span>**4. Come effettuare l'accesso alle RDI on line e alle diverse aree di risposta**

#### *4.1. Come effettuare il primo accesso alla RDI on line*

<span id="page-2-4"></span>Per effettuare il primo accesso alla RDI on line è necessario:

- a) accedere al Portale fornitori;
- b) inserire User ID e Password nel box "Area riservata" e cliccare sul pulsante "Entra" per accedere all'area riservata del Portale;
- c) cliccare sul link "RDI" per accedere all'area "Mie RDI";
- d) cliccare sull'etichetta "RDI per tutti" (posizionata in alto);
- e) cliccare sulla riga corrispondente alla RDI on line di interesse:
- f) cliccare sul pulsante "Esprimi interesse" (posizionato in alto) e successivamente su "OK" per completare il primo accesso alla RDI on line.

## <span id="page-3-0"></span>*4.2. Come effettuare gli accessi successivi*

Completata l'azione descritta al precedente paragrafo 4.1 lettera f), la RDI on line di interesse verrà automaticamente trasferita dall'area "RDI per tutti" all'area "Mie RDI" (non sarà pertanto più necessario, per accedere alla RDI on line di interesse, ripetere le azioni descritte al precedente paragrafo 4.1 lettere d) e f)).

Per accedere alla RDI on line, dopo aver completato il primo accesso, è pertanto necessario:

- a) accedere al Portale fornitori;
- b) inserire User ID e Password nel box "Area riservata" e cliccare sul pulsante "Entra" per accedere all'area riservata del Portale;
- c) cliccare sul link "RDI" per accedere all'area "Mie RDI";
- d) cliccare sulla riga corrispondente alla RDI on line di interesse per accedere all'area "Mia risposta" della RDI on line.

# <span id="page-3-1"></span>*4.3. Come avviare il processo di risposta alla RDI on line*

Per avviare il processo di risposta alla RDI on line è necessario accedere all'area "Mia risposta" della RDI on line e cliccare sul pulsante "Rispondi" (posizionato alla destra dello schermo). Questa azione dovrà essere effettuata solo al primo accesso.

# <span id="page-3-2"></span>*4.4. Come accedere all'area "Risposta di qualifica" della RDI on line*

Per accedere all'area "Risposta di qualifica" della RDI on line è necessario accedere all'area "Mia risposta" della RDI on line e cliccare sul link "Risposta di qualifica" (posizionato all'interno della sezione "Riassunto risposta"). In alternativa è possibile cliccare sul pulsante "Modifica Risposta" (posizionato, alla destra dello schermo, in corrispondenza della sezione "Risposta di qualifica").

<span id="page-3-3"></span>Completate le attività richieste è necessario cliccare sul pulsante "Salva e esci".

# **5. Come inserire i documenti nel sistema**

 $\overline{a}$ 

#### *5.1. Come inserire i documenti nell'area "Risposta di qualifica" della RDI on line*

<span id="page-3-4"></span>Per inserire i documenti nell'area "Risposta di qualifica" della RDI on line è necessario:

- a) accedere all'area "Risposta di qualifica" della RDI on line;
- b) in corrispondenza del parametro di tipo "Allegato" all'interno del quale deve essere inserito il documento, cliccare sul link "Clicca per allegare un file" (posizionato alla destra dello schermo);
- c) cliccare sul pulsante "Seleziona un file da caricare";
- d) selezionare il documento precedentemente salvato all'interno del proprio PC;
- e) cliccare sul pulsante "Conferma" (posizionato in alto);
- f) [nel caso in cui sia stato caricato un file non firmato digitalmente, con firma digitale non riconosciuta dallo strumento di verifica disponibile sul Portale o segnalata non valida dallo stesso] cliccare nuovamente sul pulsante "Conferma"<sup>1</sup> (posizionato in alto);

<sup>1</sup> In questo caso, se viene richiesta la sottoscrizione digitale del documento, è necessario verificare che sia stata apposta sullo stesso la firma digitale (o le firme digitali nel caso di sottoscrizione multipla). Se la

# **Sport e salute S.p.A.**

- g) per ciascun documento da caricare ripetere le operazioni descritte dalla lettera b) alla lettera f);
- h) Iuna volta caricati tutti i documentil cliccare sul pulsante "Salva e esci";
- i) cliccare su "OK" per confermare l'inserimento o su "Annulla" per tornare alla schermata precedente.

#### <span id="page-4-0"></span>*5.2. Note per l'inserimento dei documenti a portale*

All'interno delle aree di risposta sono presenti dei parametri di tipo "Allegato" con descrizione corrispondente ai documenti richiesti dalla Stazione appaltante nei documenti di gara.

Gli eventuali documenti aggiuntivi da allegare, nonché i documenti per i quali non esiste un parametro avente descrizione corrispondente, dovranno essere inseriti singolarmente nei parametri denominati "Altro documento".

Dovranno essere inseriti nei parametri denominati "Altro documento" anche i documenti delle eventuali imprese mandanti/consorziate.

Nell'inserimento dei documenti a portale è necessario seguire le seguenti regole:

- devono essere inseriti separatamente e non raggruppati in una cartella compressa;
- devono conservare, nel nome del file, la dicitura originaria (ad es. Manifestazione di interesse\_Rossi S.p.A.);
- devono essere in formati di comune diffusione (preferibilmente pdf, word, xls);
- non devono superare la dimensione di 25 MB per ogni allegato firmato digitalmente e di 100 MB per ogni allegato non firmato digitalmente.

I documenti per i quali è richiesta la sottoscrizione a mezzo di firma digitale devono essere firmati singolarmente dai soggetti autorizzati.

Non è consentito firmare digitalmente una cartella compressa contenente un documento privo di firma digitale (laddove richiesta).

Ogni documento, una volta firmato digitalmente, assumerà l'ulteriore estensione "P7M" o "PDF" (qualora venga usato il prodotto "Acrobat"), in conformità alle regole dell'Agenzia per l'Italia digitale in materia di firma digitale. Si raccomanda pertanto di verificare, prima di inviare la risposta, la corretta estensione del file firmato digitalmente.

Per ciascun documento sottoscritto digitalmente il certificato di firma digitale dovrà essere valido alla data di inserimento del documento stesso nel sistema.

La firma è considerata valida se sussistono queste tre condizioni:

 $\overline{a}$ 

- 1) il file è integro nella sua struttura (contiene il documento, il certificato digitale del firmatario e la firma digitale);
- 2) il certificato digitale del firmatario è stato rilasciato da un ente certificatore iscritto all'elenco pubblico dell'Agenzia per l'Italia digitale (ex DigitPA) e non è scaduto;
- 3) il certificato digitale del firmatario non è stato revocato o sospeso dall'ente certificatore che lo ha rilasciato.

È opportuno ricordare che un documento con firma digitale scaduta o revocata è valido solamente se al documento è associato un riferimento temporale opponibile ai terzi (marcatura temporale rilasciata da un certificatore iscritto nell'elenco pubblico dei certificatori), apposta durante il periodo di validità del certificato della firma.

firma risulta apposta è necessario procedere con la verifica della validità della stessa utilizzando uno dei software gratuiti messi a disposizione dalle Certification Authority Italiane - come previsto dalle disposizioni normative in materia.

# **Sport e salute S.p.A.**

I soggetti che fossero in possesso di un certificato di firma digitale con scadenza antecedente la data di inserimento del documento a portale dovranno associare al documento firmato digitalmente, una marcatura temporale certificata (in tal caso dovranno essere seguite, con riferimento alla marcatura temporale, le regole stabilite nelle Istruzioni operative).

## <span id="page-5-0"></span>**6. Come inviare la propria risposta alla RDI on line e Ulteriori note**

#### *6.1. Come inviare la risposta alla RDI on line*

<span id="page-5-1"></span>Per inviare la risposta alla RDI on line è necessario:

- a) accedere all'area "Mia risposta" della RDI on line;
- b) cliccare sul pulsante "Invia risposta" (posizionato a destra);
- c) cliccare su "OK" per confermare l'invio.

Con la trasmissione della risposta il soggetto partecipante accetta implicitamente tutta la documentazione riferita all'iniziativa nonché le risposte ai chiarimenti.

#### <span id="page-5-2"></span>*6.2. Ulteriori note*

Il sistema non consente la conferma (e la conseguente trasmissione telematica della risposta alla RDI on line) dopo il termine fissato per la chiusura della RDI on line.

I documenti non trasmessi non saranno visibili alla Stazione appaltante al termine della procedura.

E' possibile visualizzare, all'interno dell'area "Mie RDI", l'avvenuto invio (Stato della risposta in corrispondenza della RDI on line di interesse: "Pubblicata").

## *Le operazioni di inserimento a portale di tutta la documentazione richiesta nonché di invio della risposta alla RDI on line rimangono ad esclusivo rischio del soggetto partecipante, pertanto, non saranno accettati reclami, se, per un motivo qualsiasi, la risposta alla RDI on line non venga inviata entro il termine fissato per la chiusura della RDI on line.*

Onde evitare il non completo e quindi mancata invio della risposta alla RDO on line, è consigliabile iniziare il processo di inserimento della stessa con largo anticipo (almeno 3 ore prima) rispetto al termine fissato per la presentazione delle domande di partecipazione/offerte (anche al fine di ricevere adeguato supporto da parte del Servizio Assistenza Fornitori).

E' possibile modificare i dati precedentemente trasmessi, entro e non oltre il termine fissato dalla Stazione appaltante per la chiusura della RDI on line, procedendo come di seguito indicato:

- a) accedere all'area "Risposta di qualifica" della RDI on line;
- b) effettuare la modifiche;
- c) cliccare sul pulsante "Salva le modifiche";
- d) cliccare sul pulsante "Invia modifiche".

Prima di tale termine, è altresì possibile ritirare i dati precedentemente trasmessi procedendo come di seguito indicato:

- 1. cliccare sull'icona " $\Box$ " (posizionata in alto);
- 2. cliccare su "Cancella la tua risposta";
- 3. cliccare su "OK" per confermare la cancellazione della risposta.

#### <span id="page-5-3"></span>**7. Come utilizzare lo strumento della messaggistica**

Per inviare un messaggio utilizzando lo strumento della messaggistica della RDI on line è necessario:

# **Sport e salute S.p.A.**

- a) accedere alla RDI on line di interesse;
- b) cliccare sull'etichetta "Messaggi" (posizionata in alto);
- c) cliccare su "Crea messaggio";
- d) classificare eventualmente il messaggio (vedi al riguardo note successive);
- e) inserire Oggetto e Testo del Messaggio;
- f) [Solo nel caso in cui deve essere allegata documentazione a corredo] cliccare sul pulsante "Allegati" e:
	- f1) cliccare sul pulsante "Carica nuovo file";
	- f2) cliccare sul pulsante "Seleziona file da caricare";
	- f3) selezionare il/i documento/i precedentemente salvato/i all'interno del proprio PC;
	- f4) inserire una breve descrizione dell'allegato (o degli allegati);
	- f5) cliccare sul pulsante "Conferma" per allegare il file (o sul pulsante "Annulla" per tornare alla schermata precedente);
	- f6) per ciascun documento da allegare, cliccare sul pulsante "Carica nuovo file" e ripetere le operazioni descritte dalla lettera f2) alla lettera f5);
	- f7) [terminato il caricamento di tutti i documenti] cliccare sul pulsante "Salva tutto" per inserire il/i documento/i nella lista allegati del messaggio;
- g) cliccare sul pulsante "Invia messaggio".

Per visualizzare un messaggio ricevuto è necessario cliccare sul link riportato nella mail di notifica inviata dal sistema.

In alternativa è possibile:

- 1) accedere alla RDI on line;
- 2) cliccare sull'etichetta "Messaggi" (posizionata in alto);
- 3) cliccare su "Messaggi ricevuti" per visualizzare l'elenco dei messaggi ricevuti;
- 4) cliccare sull'oggetto del messaggio di interesse per visualizzare il contenuto.

Per rispondere ad una richiesta di chiarimenti/integrazioni o per inviare ulteriori chiarimenti in merito ad un messaggio ricevuto è necessario:

- 1) accedere al Messaggio ricevuto:
- 2) cliccare sul pulsante "Rispondi";
- 3) ripetere le operazioni descritte dalla lettera e) alla lettera g) (senza modificare l'oggetto del messaggio).

Si fa presente che in fase di creazione di un nuovo messaggio è possibile associare una delle seguenti voci di classificazione:

- "Richieste di chiarimento/Risposte ai chiarimenti" per inviare le Richieste di chiarimento;
- "Segnalazioni problemi tecnologici" per segnalare problemi tecnologici che hanno impedito o impediscono la formulazione della risposta.

Per tutte le altre comunicazioni che non rientrano nelle attività sopra descritte non è richiesta la classificazione del messaggio.